# **ASCO eBook Download Instructions**

This document describes how you can download ASCO eBooks to various devices. Here are some basic instructions. For more specific instructions, please refer to your device's User Manual.

ASCO eBook files are available in ePUB, and mobi formats.

- ePUB is used for most tablets, including iPad, Barnes & Noble Nook and others.
- mobi is used for the Amazon Kindle/Kindle Fire.

Please note: It is best to download directly to the device on which you plan to view the eBook.

Here's how to install eBook for various devices after you download the file to your computer from ASCO University website.

# **Installing on Apple Devices (iPad/iPhone)**

Using iBooks App: ePUB files now open directly in iBooks on Apple Devices, which means that you can download the ePUB file from ASCO University website and open it immediately within the Safari browser on Apple Device.

**Using Kindle App:** if you have Kindle App installed on your Apple Device, you can use Safari browser to download the mobi file from ASCO University website and open it immediately in Kindle app.

If the file does not open automatically on your iPad, you may follow the steps below:

- 1. Open the latest iTunes Application on your computer
- 2. Select "Add File to Library" from top menu, or drag the ePub file to the "Books"
- 3. Connect iPad to your computer and open the device icon
- 4. Select "Books" and check "Sync Books" option
- 5. Sync your iPad with iTunes

# **Installing on your Kindle**

Using USB cable: Download the mobi file to your computer and follow the steps below:

- 1. Turn on your Kindle
- 2. Connect the Kindle to your computer using the USB cable that came with your Kindle
- 3. Drag and drop the ".mobi" eBook file into the documents folder on your Kindle
- 4. eBook should now appear in your Kindle library

Using "Send to Kindle": "Send to Kindle" is a free application from Amazon that allows you to send Kindle files from your computer to Kindle Device (there is a 50MB file size limit with this method). 1. Download the application from Amazon site for PC

(http://www.amazon.com/gp/sendtokindle/pc) or for Mac

(http://www.amazon.com/gp/sendtokindle/mac)

2. Right-click on the mobi file and select "Send to Kindle"

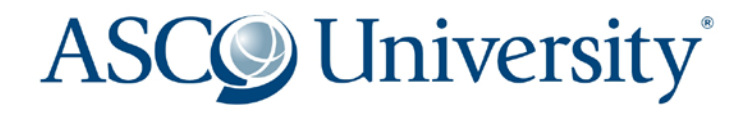

# **Installing on your Kindle Fire:**

Using USB cable: (note that the Kindle Fire does not ship with a cable so you will need to supply your own).

1. Turn on your Kindle Fire.

2. Connect the Kindle Fire to your computer with a USB Cable. Your Kindle Screen will now say "You can now transfer files from your computer to Kindle"

3. On your computer, the Kindle's hard drive should be mounted and displayed as "KINDLE"

4. Drag and drop the mobi file into either the "Books" or "Documents" folder on your Kindle

5. Your books will show up in the Docs section of your Kindle Fire, as well as in the carousel.

Using "Send to Kindle": (see above)

#### **Installing on your Nook**

The latest Nook allows you to download the ePub file directly to you device through web browser. You can also download the ePub file to your computer and follow the steps below:

1. Connect the nook to the computer and see the Nook Drive mount

2. Go to My Files, and copy your ePub file to the Nook's My Documents folder

3. To view it in the Nook, go Library > My Files > Documents, and click on the new file

# **Installing on Your Computer Using Kindle Reader Application**

Kindle Reader Application for PC and Mac can be downloaded for free from Amazon website 1. Download and Install Kindle for PC (http://www.amazon.com/kindleforpc) or Kindle for Mac (http://www.amazon.com/kindleformac)

2. Download the mobi file to your PC or Mac. The eBook will open immediately after download

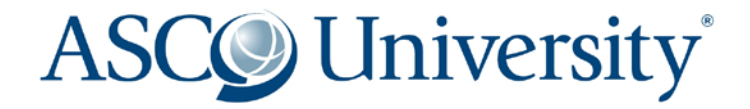